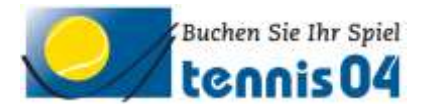

# **Online Buchungssystem:**

# Bedienungsanleitung für die einmalige Registrierung von Gästen

Das Online-Buchungssystem, das seit vielen Jahren bei namhaften Tennisanlagen im Einsatz ist, vereinfacht die Platzbuchung und erhöht den Kundenkomfort und wird über den Link <https://www.tennis04.com/aschaffenburg> aufgerufen.

Nach Aufruf von <https://www.tennis04.com/aschaffenburg> wechseln Sie über den Link "Online-Platzreservierung" auf den **Buchungskalender der aktuellen Woche**.

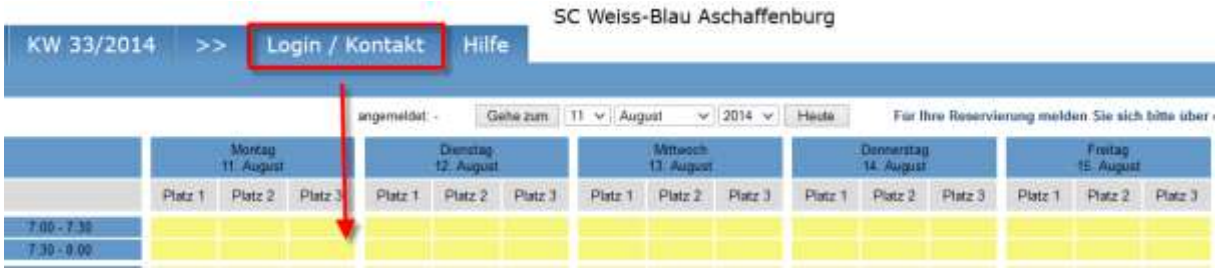

Wechseln Sie über den **Menüpunkt Login/Kontakt** durch einfaches Drücken der linken Maustaste auf den Anmeldeschirm (oder durch einfaches Drücken mit der linken Maustaste im Buchungskalender wird ebenfalls auf den Anmeldeschirm gewechselt).

#### **Der Anmeldeschirm ist offen.**

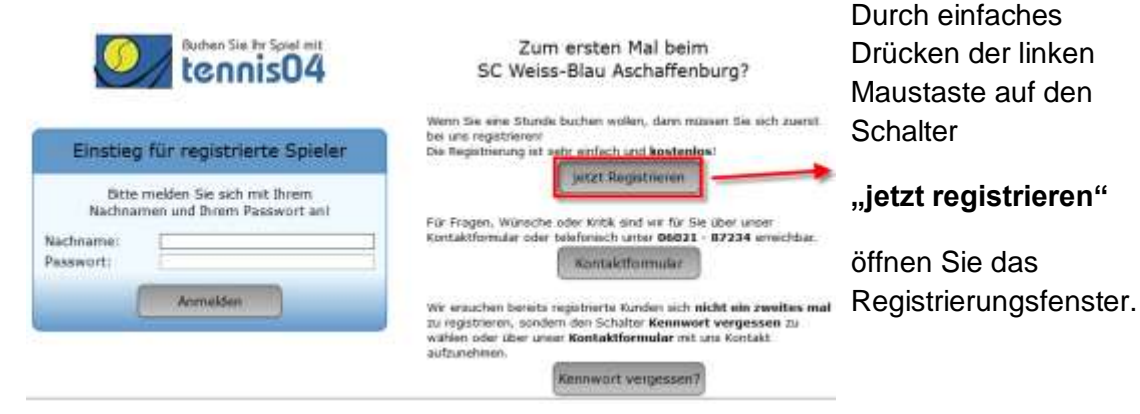

## **Das Registrierungsfenster ist offen.**

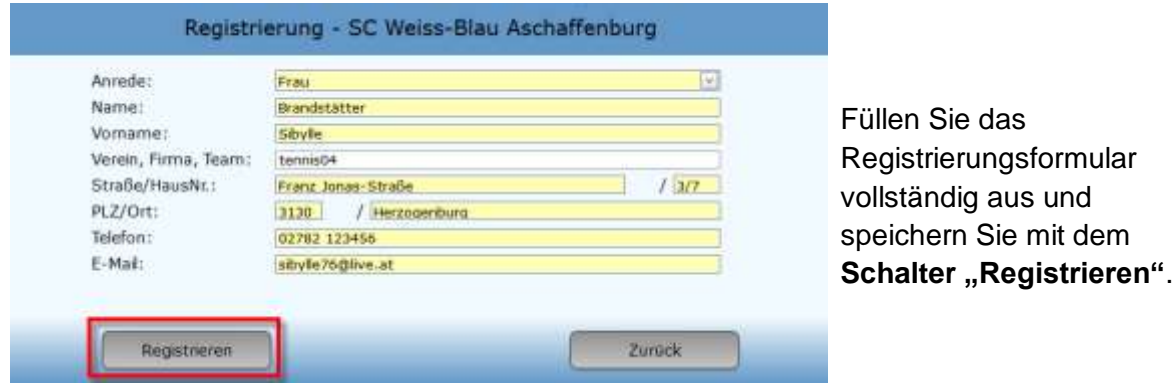

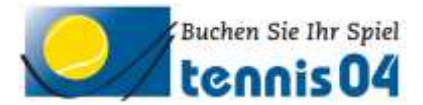

#### **Folgendes Informations-Fenster erscheint:**

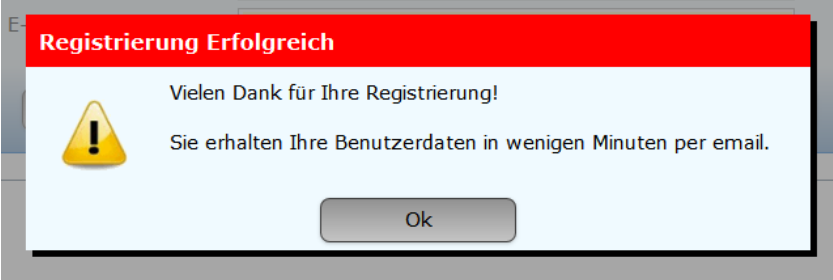

# Sie erhalten folgende Email übermittelt und damit ist die Registrierung abgeschlossen.

## Registrierungsdaten

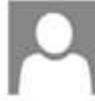

info@weiss-blau-tennis.de (info@weiss-blau-tennis.de) 10:10 An: Sibylle Brandstätter &

Von: info@weiss-blau-tennis.de Gesendet: Montag, 11. August 2014 10:10:21 Ans Sibylle Brandstätter (sibylle76@live.at)

Sehr geehrte Frau Sibylle Brandstätter

wir freuen uns Sie als Gast begrüßen zu dürfen. Sie können Ihr Spiel absofort über unser Online-System buchen.

Sie finden uns im Internet unter www.tennis04.com/aschaffenburg

Ihre Benutzerdaten lauten wie folgt:

Benutzername (Nachname): Brandstätter Passwort: m4NRx2

Falls Sie Fragen zur Reservierung haben, stehen wir Ihnen gerne telefonisch zur Verfügung. (Tel. 06021 - 87234)

Mit sportlichen Grüssen Ihr Team vom SC Weiss-Blau Aschaffenburg

Viel Spaß beim Buchen der Tennisplätze.